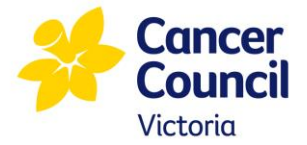

## **Cancer Council Victoria Learning Hub – Course Access Instructions**

Cancer Council Victoria's Learning Hub is an online learning management system (LMS) that allows you access your learning anytime, anywhere. It comprises of 2 integrated platforms, a **registration site**, to set up your account and register into a course, and an **online classroom,** to access your learning activities.

Before you get started, read the [systems requirements](file://///sr-p-fs1/wkgpdata/CIS/Education%20&%20Training%20Team/Digital%20Learning/2019/I-PACED%20ME/Prostate/Implementation/User%20testing/2019%20Learning%20Hub%20-%20System%20Requirements.PDF) and make sure you have your computer set up appropriately to access and complete your course.

Please ensure to use Google Chrome or Safari.

#### **Accessing your course**

- **1.** Visit the [registration site.](https://cancervic.geniussis.com/PublicWelcome.aspx)
- **2.** If you already have a learner account, enter your user credentials to log in and proceed to step 4.
- **3.** If you are accessing the first time, follow the steps below to create your account. On the Login page:
	- o Select the group **Research, education and health professionals (includes students).**

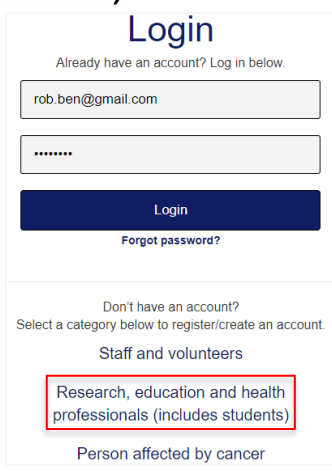

o Under 'Health or supportive care profession', select **Health professional**.

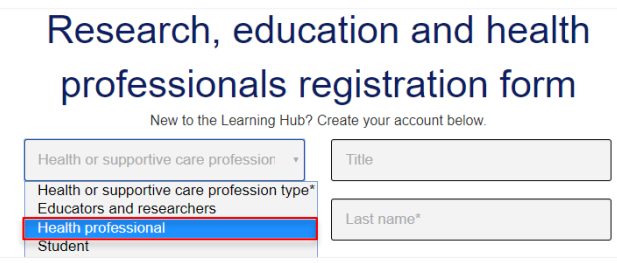

o Complete all the fields in the form and select **Register.** 

**4.** Arrive at your dashboard and select **Register for Course** from the left menu.

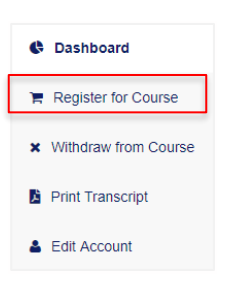

**5.** Locate the course you wish to register for, select **Add to cart** and then **Proceed to checkout** from the top-right of the screen.

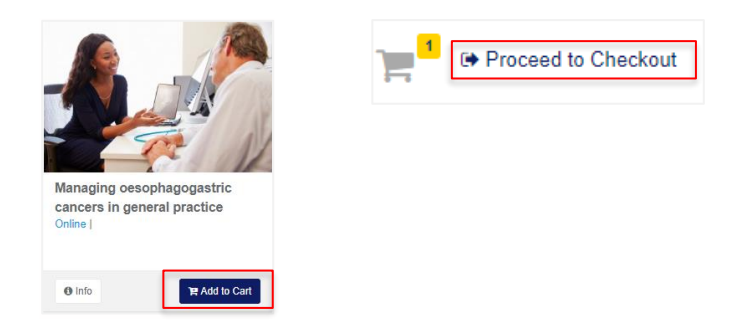

**6.** Select **Confirm** to complete your course registration.

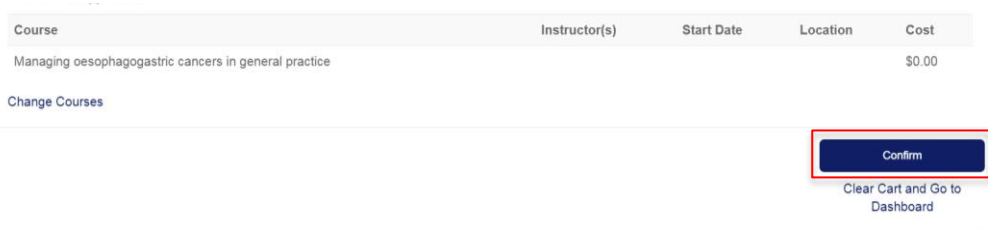

- **7.** You have now registered into your course. From the dashboard, select the course under **Active Courses**.
- **8.** The course opens in a new window in the online 'classroom'. Navigate through the course and complete the required sections as prompted, so you are marked as complete in the system.

### **Logging back in, to resume course**

- **9.** Visit the online ['classroom'](https://learning.cancervic.org.au/login/index.php) directly to access your course and log in with your credentials (Bookmark this URL for easy access the next time you want to login).
- **10.** Scroll down and select your course under **My courses** and resume where you left off.

# **Troubleshooting**

#### **Why can't I log in?**

There could be many reasons, but the most common reason is forgetting your password, trying with a wrong password or simply entering your password incorrectly. Visit the **Password Reset** page to reset your password.

If you experience any other issues, double check the [systems requirements.](file://///sr-p-fs1/wkgpdata/CIS/Education%20&%20Training%20Team/Digital%20Learning/2019/I-PACED%20ME/Prostate/Implementation/User%20testing/2019%20Learning%20Hub%20-%20System%20Requirements.PDF)

If issues continue, contact **learning@cancervic.org.au**